## **Erste Einrichtung**

## **Termine, Kurse und Kursanmeldung/Gerätereserv ierung/Platzreservierung in einer vorhandenen Website einbinden**

Neben der Möglichkeit SPORTMEO als komplette Website zu betreiben oder die Sporttypen mit den Terminen/Kursen oder auch einzelne [Termine von seiner](https://help.sportmeo.com/content/1/22/de/sportmeo-als-buchungsportal-_-termine-_-online_kursanmeldung-auf-meiner-vorhandenen-homepage-oder-in-den-sozialen-netzwerken-verlinken.html) [bestehenden Website zu verlinken,](https://help.sportmeo.com/content/1/22/de/sportmeo-als-buchungsportal-_-termine-_-online_kursanmeldung-auf-meiner-vorhandenen-homepage-oder-in-den-sozialen-netzwerken-verlinken.html) stellen wir auch eine Schnittstelle bereit, mit der Sie die Termine und Kurse auch optisch direkt in Ihrer Website integrieren können und auch eine direkte Online-Kursanmeldung bzw. Geräte-/Platzreservierung ist per Klick/Fingertouch darauf möglich! Die Schnittstelle basiert auf REST und wir stellen Entwicklern auf Anfrage gerne detailierte Informationen darüber zur Verfügung.

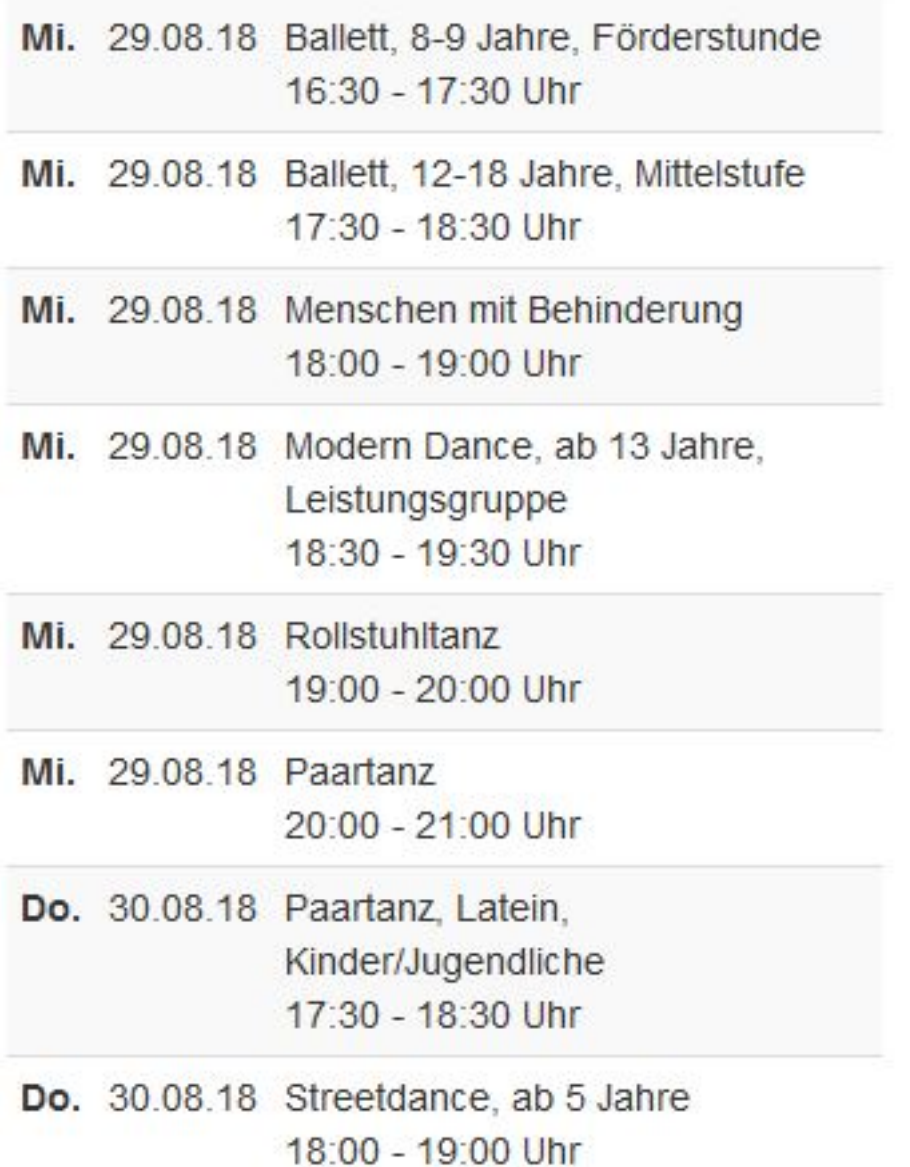

Für die einfache Anwendung stellen wir ein jQuery-Plugin zur Verfügung, mit der Sie die SPORTMEO-Schnittstelle ganz einfach für Ihrer bestehende Homepage nutzen können. Die nachfolgenden 3 Schritte zeigen, wie es eingebunden wird:

1. sofern Ihre bestehende Website nicht bereits die Frameworks jQuery und Seite 1 / 3

**(c) 2019 SPORTMEO <info@sportmeo.com> | 24.05.2019**

//help.sportmeo.com/content/1/40/de/termine-kurse-und-kursanmeldung\_geraetereservierung\_platzreservierung-in-einer-vorhandenen-website-einb

## **Erste Einrichtung**

Bootstrap 3 verwendet, müssen Sie diese zwischen *<head>* und *</head>* auf Ihrer Website einbinden:

```
<link rel="stylesheet"
href="https://maxcdn.bootstrapcdn.com/bootstrap/3.3.7/css/bootstrap.min.css" inte
grity="sha384-BVYiiSIFeK1dGmJRAkycuHAHRg32OmUcww7on3RYdg4Va+PmSTsz/K
68vbdEjh4u" crossorigin="anonymous">
<script src="https://code.jquery.com/jquery-1.12.4.min.js"
integrity="sha256-ZosEbRLbNQzLpnKIkEdrPv7lOy9C27hHQ+Xp8a4MxAQ="
crossorigin="anonymous"></script>
```
2. fügen Sie eine Zeile tiefer (aber noch vor dem </head>) folgende Zeile ein, wobei das "demoverein" durch die SPORTMEO-ID von Ihrem Portal ersetzt werden muss.

```
<script src="https://demoverein.sportmeo.com/min/?f=js/jquery.sm-
api.js"></script>
```
3. Fügen Sie den nachfolgenden Javascript-Code abschließend vor dem </body> auf Ihrer Website ein, wobei das "#ihrElement" durch das Element ersetzt werden muss, in dem die Terminliste auf Ihrer Website erscheinen soll. Das kann z.B. eine optische Box oder ein anderer Platzhalter auf Ihrer Homepage sein. Sollten Sie noch kein passenden Platzhalter-Element auf Ihrer Home haben, ergänzen Sie den nachfolgenden Code vor dem *<script>* um die Zeile *<div id="ihrElement"></div>*.

```
<script>
   $(document).ready(function() {
      $('#ihrElement').getDates();
   });
</script>
```
Tipp: Möchten Sie nicht alle Termine anzeigen, sondern nur die an einem bestimmten Ort und/oder eines bestimmten Typs? Mit nachfolgendem Script können Sie den Javascript-Code in Schritt 3 anpassen, um z.B. nur die Termine des Typs mit der Nr. 1 und an Ort Nr. 2 anzuzeigen. Welche Nummer Sie für Ihre Typen und Orte verwenden, können Sie ganz einfach oben in der Internetadresse auf der Terminseite Ihres SPORTMEO-Portals sehen:

//help.sportmeo.com/content/1/40/de/termine-kurse-und-kursanmeldung\_geraetereservierung\_platzreservierung-in-einer-vorhandenen-website-einb

## **Erste Einrichtung**

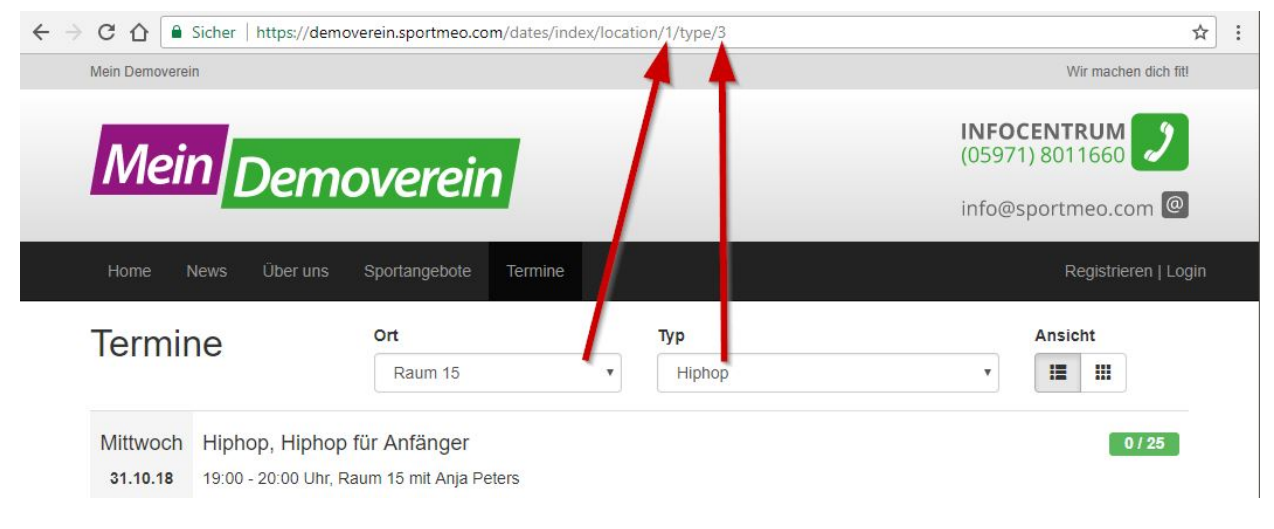

\$('#ihrElement').getDates({ type: 3, location: 1, limit: 10, //nur die nächsten 10 Termine/Kurse anzeigen textClock: "Uhr" //ist Ihre Website z.B. auf Englisch auf "o'Clock" ändern });

Eindeutige ID: #1039 Verfasser: Letzte Änderung: 2019-01-03 12:42

//help.sportmeo.com/content/1/40/de/termine-kurse-und-kursanmeldung\_geraetereservierung\_platzreservierung-in-einer-vorhandenen-website-einb